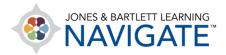

## How to use the eBook on a Mobile Device Offline

These instructions outline the necessary steps for accessing your eBook via the Navigate eReader 2.0 mobile application. Please note, the application is currently only available for iOS and Android.

- Before you begin, ensure that you have first opened the eBook from your My Account page or Navigate course within a web browser at least once before proceeding to the next step. Until you do so, the eBook will not display as an option within the mobile application.
- 2. Next, download the **Navigate eReader 2.0** application through the **Apple App Store** or **Google Play Store**.

# Navigate eReader 2.0

## By Informed Publishing

This app is only available on the App Store for iOS devices.

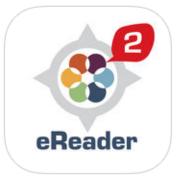

+ This app is designed for both iPhone and iPad

### Description

Navigate eReader 2 Features:

· Read your digital textbook online or offline

Informed Publishing Web Site > Navigate eReader 2.0 Support >

#### What's New in Version 1.1

- App name changed to Navigate eReader 2.0
- Bug Fixes

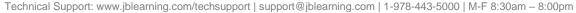

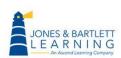

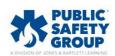

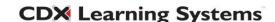

3. After download, launch the application on your device and log in into your account using the same credentials you currently use to access your <a href="https://www.jblearning.com">www.jblearning.com</a> account.

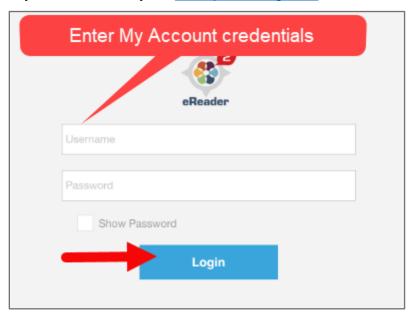

4. Upon logging in, you will see your eBook displayed as an icon of the book's cover page. Click on the blue download button on the book icon to begin downloading the eBook to your device.

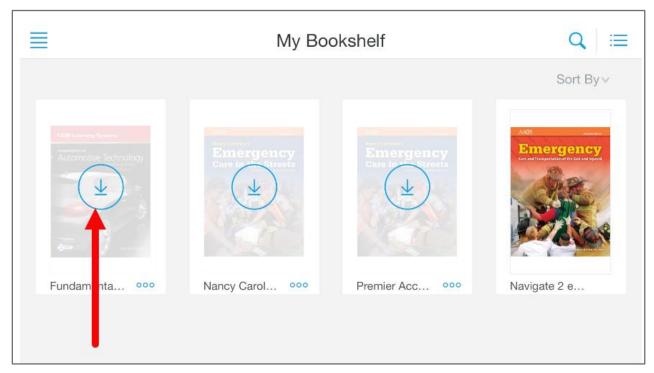

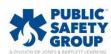

5. Upon download completion, the eBook's title page will display in full without the download button. You may click on the icon to launch the eBook when ready.

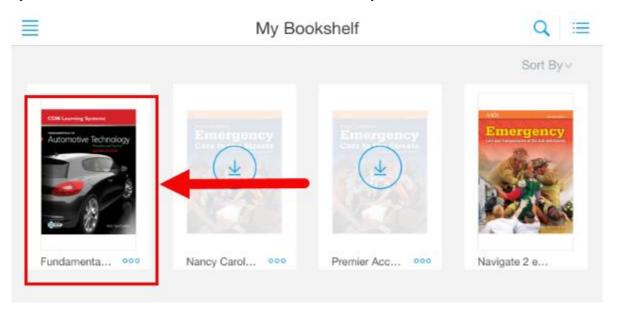

6. You may now access the full eBook at any time, with or without an Internet connection. Please note, you must remain logged into the application for offline access. If you turn off your device or log out of the application, you will be required to log back into the application when the device is connected to the Internet.

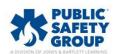

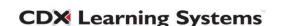